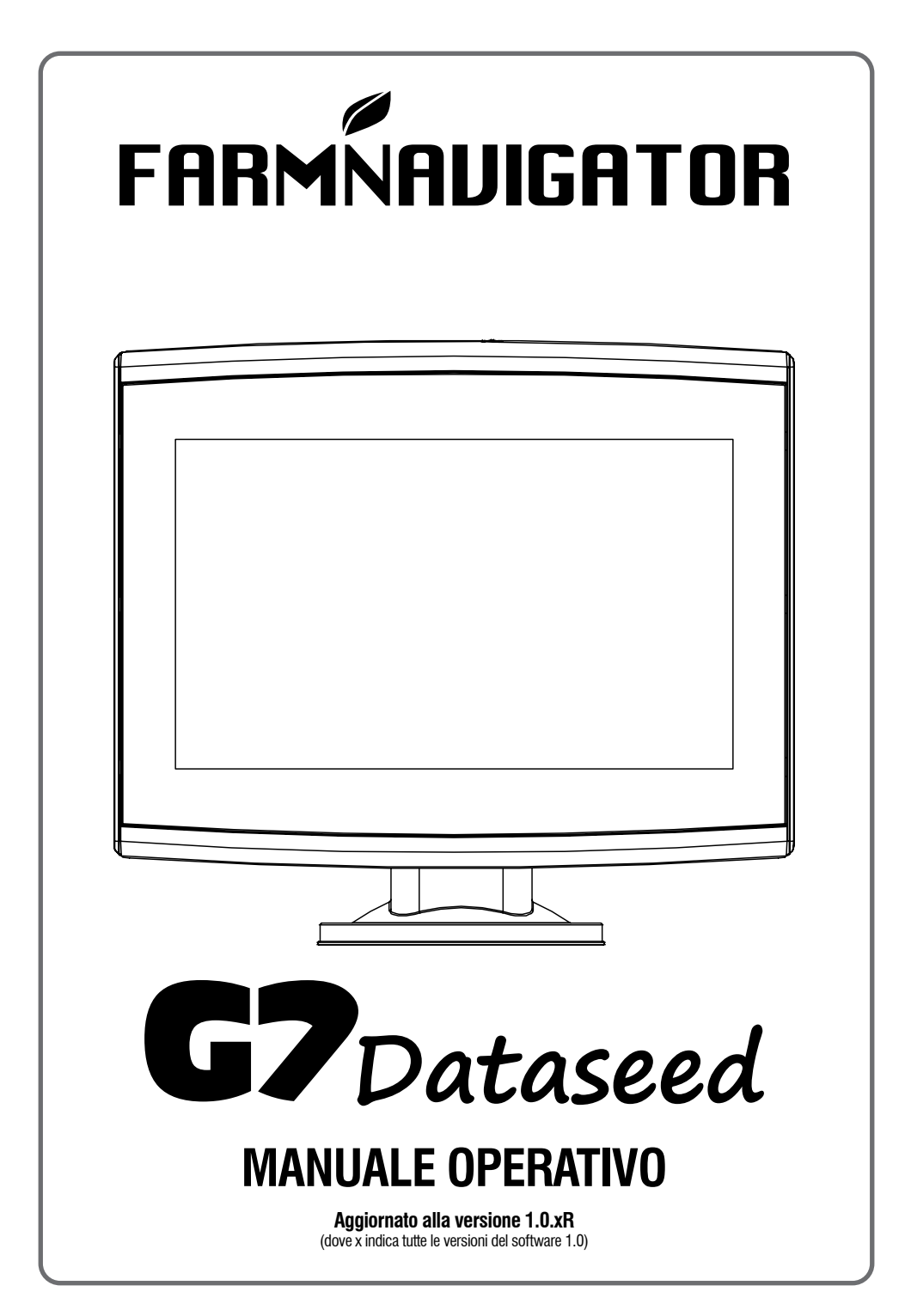

# **Indice**

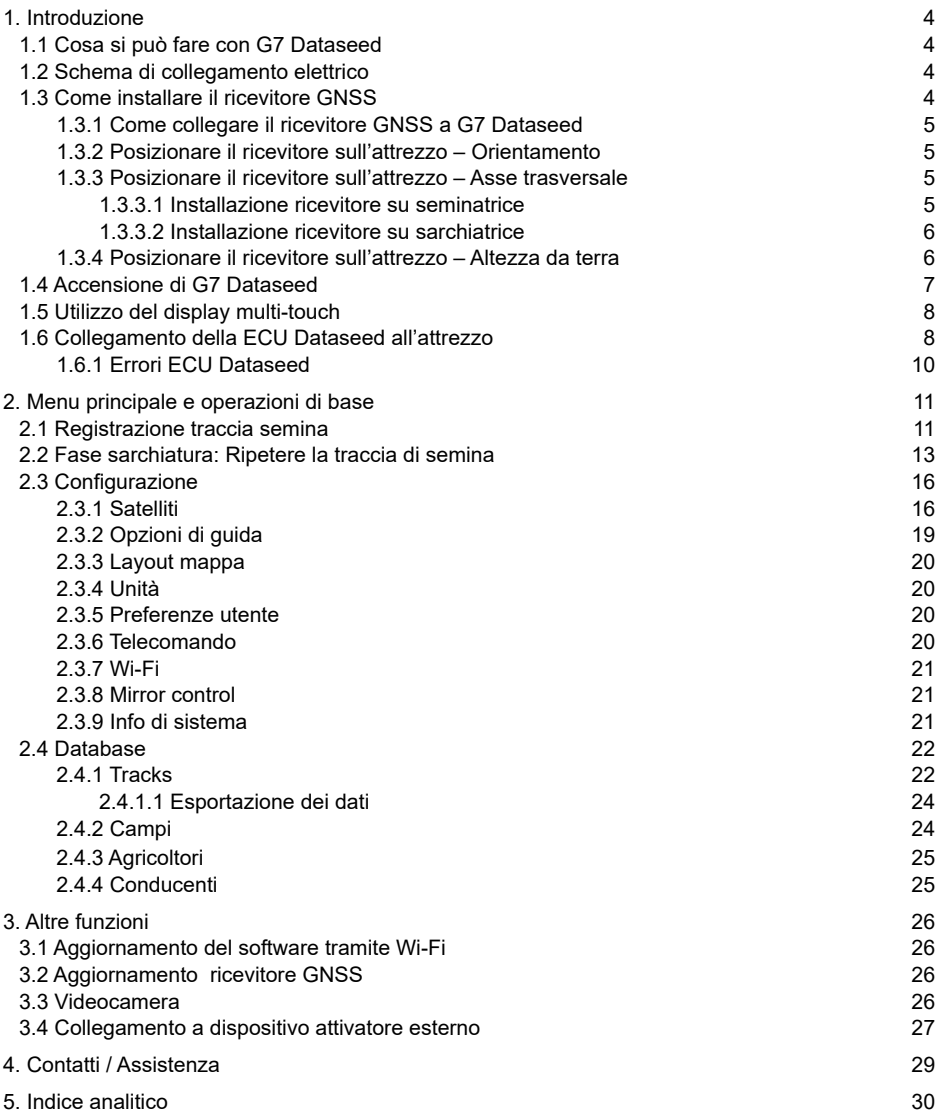

# <span id="page-3-0"></span>**1.1 Cosa si può fare con G7 Dataseed**

Grazie per aver scelto FARMNAVIGATOR G7 Dataseed! Ora hai la possibilità di:

- Registrare la traccia esatta di semina;
- Comandare una sarchiatrice con traslatore in modalità automatica;
- Esportare le tracce registrate ad alta densità di punti.

#### **1.2 Schema di collegamento elettrico**

G7 Dataseed è dotato di una staffa e cablaggio con connettori per una facile e sicura installazione sul veicolo. Il cablaggio include un fusibile di protezione da 2A. La tensione di alimentazione deve essere compresa nell'intervallo 10-35 Vdc.

Seguire le istruzioni di installazione riportate all'interno della confezione.

AvMap declina ogni responsabilità derivante da un uso o installazione impropria del prodotto che possa violare le norme e la sicurezza.

Si consiglia vivamente di far eseguire l'installazione del prodotto da un tecnico di manutenzione qualificato. Consultare il Manuale di installazione per una corretta procedura di installazione.

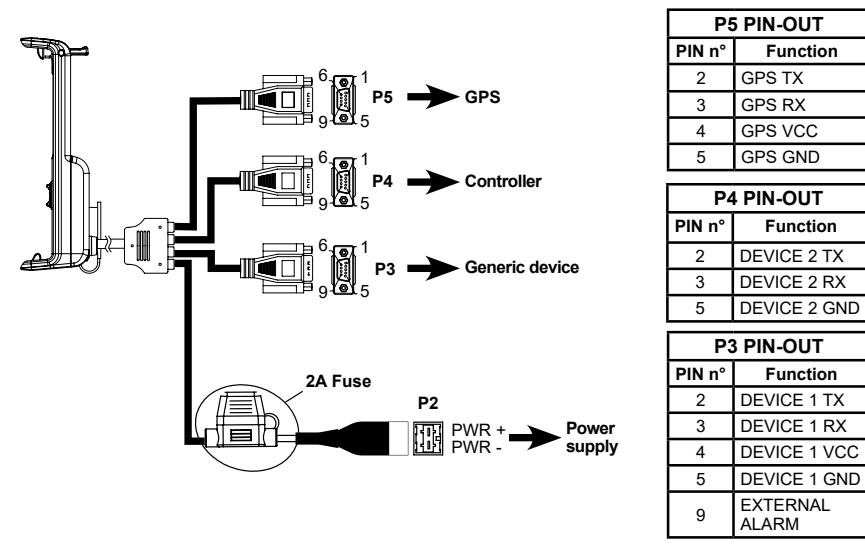

*Figura 1.2.a - Schema di collegamento elettrico* 

# **1.3 Come installare il ricevitore GNSS**

La procedura di installazione descritta fa riferimento al ricevitore FARMNAVIGATOR All in One RTK. La confezione del ricevitore include tutti gli accessori necessari per una corretta e precisa installazione.

**ATTENZIONE**: il posizionamento accurato del ricevitore sull'attrezzatura (seminatrice, sarchiatrice,

<span id="page-4-0"></span>ecc.) è fondamentale per raggiungere una lavorazione di sarchiatura meccanica precisa ed efficace. E' fortemente consigliato che l'installazione sia eseguita da un tecnico specializzato.

Per la configurazione del ricevitore GNSS al termine dell'installazione leggere il paragrafo 2.3.1

# **1.3.1 Come collegare il ricevitore GNSS a G7 Dataseed**

Il ricevitore All in One RTK è dotata di un cavo con connettore seriale a 9 pin che trasferisce dati e alimentazione tra G7 Dataseed e ricevitore.

A dispositivo spento, collegare il cavo del ricevitore al connettore del cablaggio che riporta la scritta "GNSS Receiver".

### **1.3.2 Posizionare il ricevitore sull'attrezzo – Orientamento**

Il ricevitore include un sensore per misurare ogni minima inclinazione dell'attrezzo, per questo motivo è indispensabile orientare il ricevitore in modo molto accurato, posizionando il connettore sul lato opposto al senso di avanzamento del mezzo. La staffa in dotazione aiuta il corretto alloggiamento del cavo.

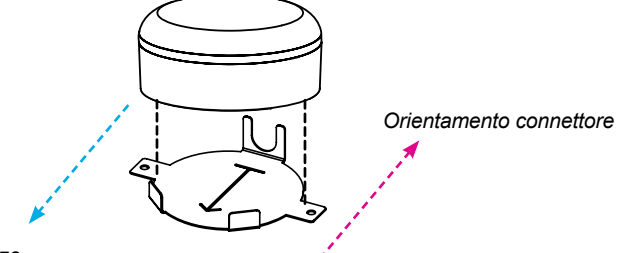

*Senso avanzamento mezzo*

*Figura 1.3.2.a - Esempio di installazione con la staffa in dotazione*

#### **1.3.3 Posizionare il ricevitore sull'attrezzo – Asse trasversale**

Il ricevitore va posizionata esattamente al centro dell'attrezzo. Con centro si intende che il centro del ricevitore stesso sia posizionato sulla metà esatta della larghezza dell'attrezzo.

#### **1.3.3.1 Installazione ricevitore su seminatrice**

Esempio di installazione su seminatrice. Il ricevitore va posizionato esattamente al centro della macchina seminatrice.

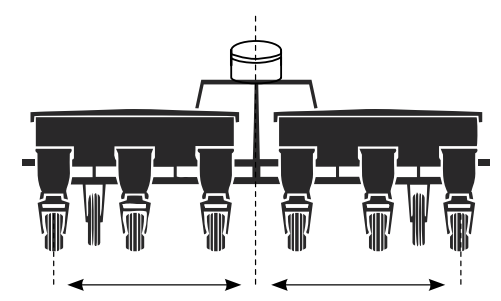

*Figura 1.3.3.a - Ricevitore posizionato al centro della seminatrice*

<span id="page-5-0"></span>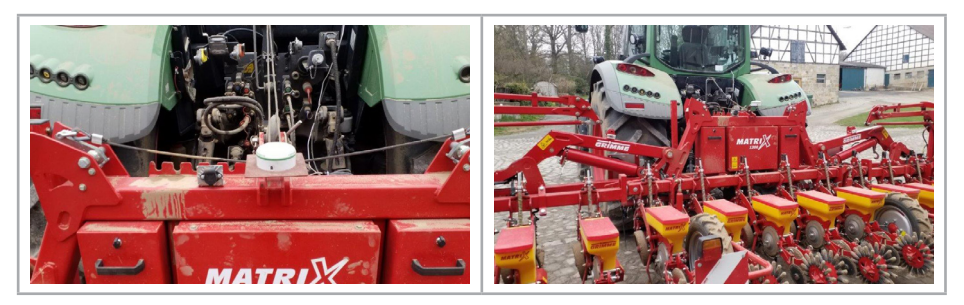

*Figura 1.3.3.b - Esempi di installazione del ricevitore al centro della seminatrice*

#### **1.3.3.2 Installazione ricevitore su sarchiatrice**

Esempio di installazione su sarchiatrice. Il ricevitore va posizionato esattamente al centro della macchina sarchiatrice.

**ATTENZIONE**: per un corretto utilizzo, la larghezza di lavoro della sarchiatrice deve essere pari o multiplo della larghezza di lavoro della seminatrice!

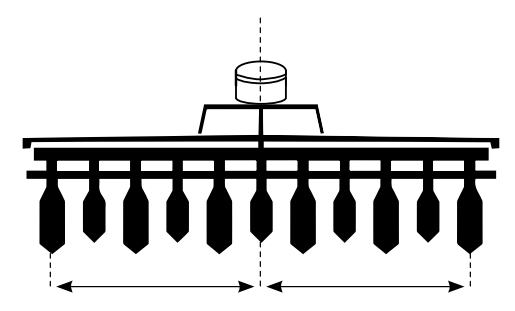

*Figura 1.3.3.c - Ricevitore posizionato al centro della sarchiatrice* 

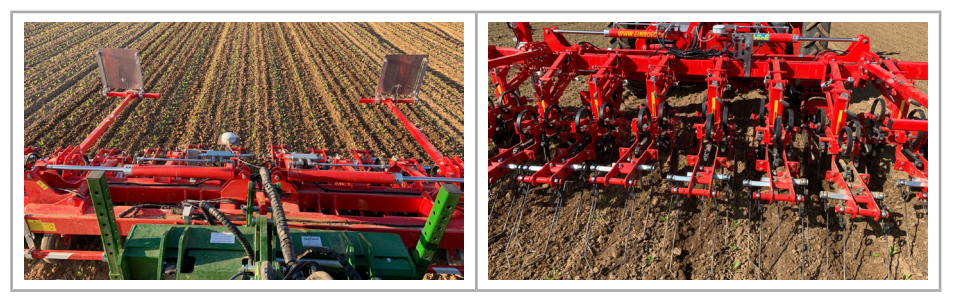

*Figura 1.3.3.d - Esempi di installazione del ricevitore al centro della sarchiatrice*

# **1.3.4 Posizionare il ricevitore sull'attrezzo – Altezza da terra**

Il ricevitore GNSS include un sensore per misurare ogni minima inclinazione dell'attrezzo, per questo motivo è molto importante posizionare il riceitore possibilmente lontano da elementi di disturbo del segnale (coperture metalliche, manufatti in plastica, ecc.).

<span id="page-6-0"></span>Inoltre, è molto importante a fine installazione posizionare l'attrezzatura su un piano ben livellato e misurare l'altezza da terra al bordo colorato del ricevitore stesso. La misura deve essere inserita nelle configurazioni del ricevitore nel G7 Dataseed. Per la configurazione del ricevitore al termine dell'installazione leggere il paragrafo 2.3.1

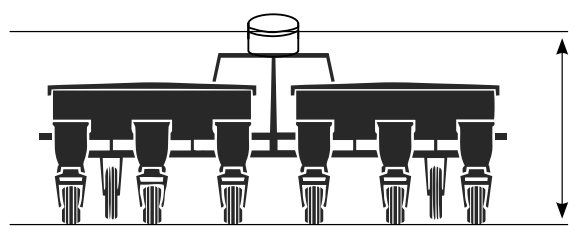

*Figura 1.3.4.a - Misurazione dell'altezza da terra*

#### **1.4 Accensione di G7 Dataseed**

Prima di accendere G7 Dataseed assicurarsi che il display sia connesso alla staffa. Controllare che la staffa sia saldamente ancorata al mezzo e che il cavo di alimentazione sia correttamente inserito nella presa di alimentazione 12V.

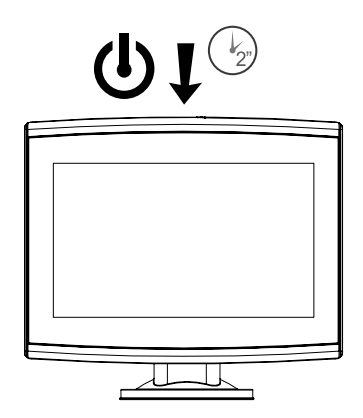

*Figure 1.4.a - Turning on the display*

- 1. Tenere premuto 2-3 secondi il bottone localizzato in alto a destra del display;
- 2. All'accensione viene visualizzato il logo;
- 3. Completato il caricamento, viene visualizzata una schermata di avvertenze. Leggere le avvertenze con attenzione, quindi toccare "OK" per accettare e continuare, accedendo al Menu principale.

Per spegnere il display:

- 1. Tenere premuto per 2/3 secondi il tasto di accensione;
- 2. Selezionare "SI" per spegnere correttamente il dispositivo

Se per qualsiasi motivo il G7 Dataseed non può essere acceso o spento normalmente è possibile eseguire una procedura di reset. Il pulsante di reset è localizzato alla sinistra del pulsante di accensione, sotto la protezione plastica superiore.

<span id="page-7-0"></span>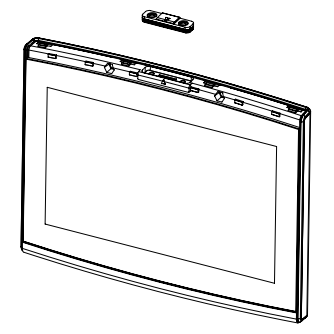

*Figura 1.4.b - Posizione del tasto Reset* 

Per procedere al reset:

- 1. Premere il pulsante;
- 2. Attendere il riavvio del dispositivo.

**ATTENZIONE:** la procedura di reset può comportare la perdita dei dati. Esporta i tuoi dati prima di iniziare la procedura di reset .

### **1.5 Utilizzo del display multi-touch**

G7 Dataseed ha un display multi-touch che permette di eseguire alcune azioni con l'utilizzo di una o più dita.

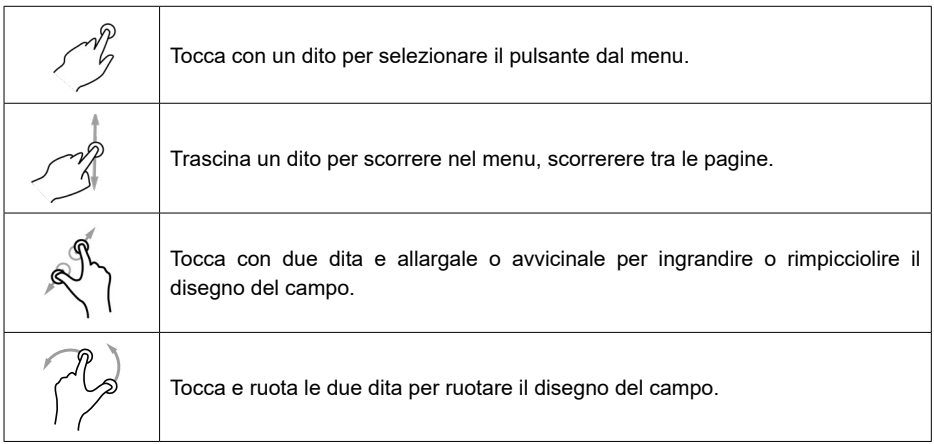

*Tavola 1.5.a - Movimenti e gesture per l'utilizzo del display*

# **1.6 Collegamento della ECU Dataseed all'attrezzo**

Il sistema Dataseed include ECU Dataseed, la centralina di controllo per l'attrezzo da diserbo. ECU Dataseed è compatibile con attrezzi con le seguenti caratteristiche:

- Attrezzo (sarchiatrice) dotato di traslatore mobile elettroidraulico;
- Elettrovalvola On/Off o proporzionale in dotazione;
- Alimentazione elettrovalvola +12V;
- Assorbimento massimo consentito per bobina 3,15A;

<span id="page-8-0"></span>Lo schema di collegamento della ECU Dataseed è il seguente:

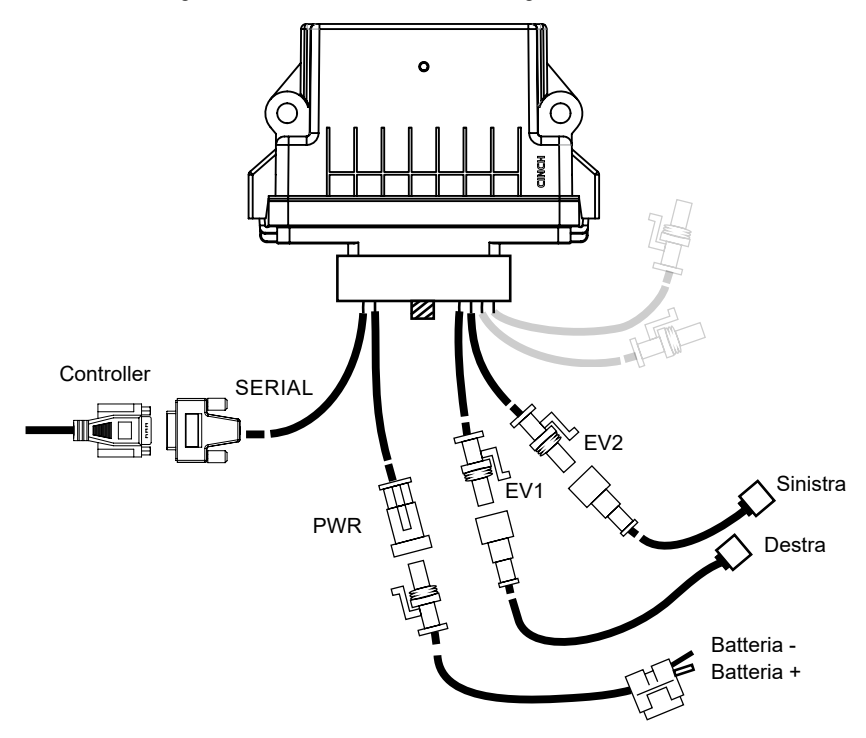

*Figura 1.6.a - Schema collegamento ECU Dataseed*

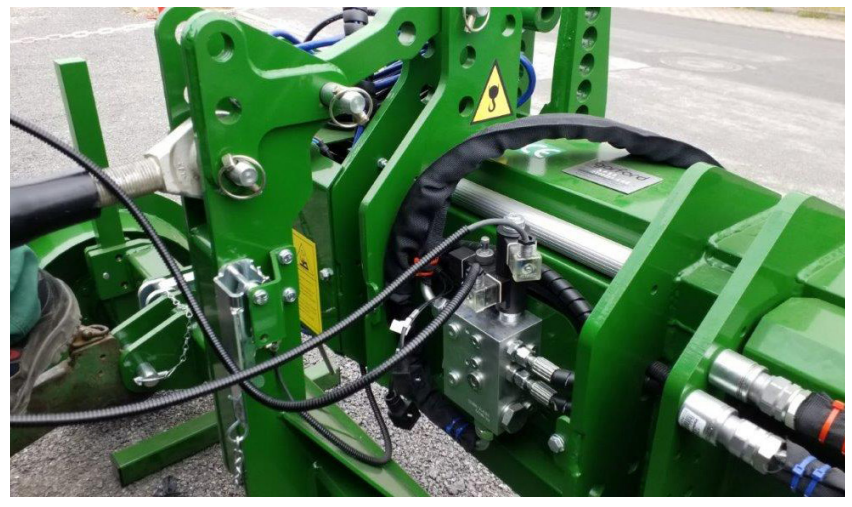

*Figura 1.6.b - Esempio di collegamento delle elettrovalvole*

<span id="page-9-0"></span>Prima di iniziare le operazioni di lavoro in campo è necessario:

- Controllare la corretta installazione delle elettrovalvole e senso di lavoro ovvero:
	- 1. Leggere Par. 2.1 per iniziare una registrazione di prova
	- 2. Con il Cavo EV1 collegato alla bobina che genera lo spostamento del traslatore a destra, premere il pulsante DESTRA nella schermata di lavoro (la sinistra dell'operatore seduto sul sedile del trattore);
	- 3. Con il Cavo EV2 collegato alla bobina che genera lo spostamento del traslatore a sinistra premere il pulsante SINISTRA nella schermata di lavoro (la destra dell'operatore seduto sul sedile del trattore);
- Portare il movimento del traslatore a fine corsa a sinistra e a destra e controllare che il cablaggio non sia di intralcio durante la movimentazione.

**ATTENZIONE**: controllare sempre l'area di movimentazione dell'attrezzo.

# **1.6.1 Errori ECU Dataseed**

Eventuali errori di comunicazione/collegamento vengono visualizzati sia sul display sia attraverso un LED posizionato al centro della ECU Dataseed. Di seguito gli errori e le possibili soluzioni per risolvere:

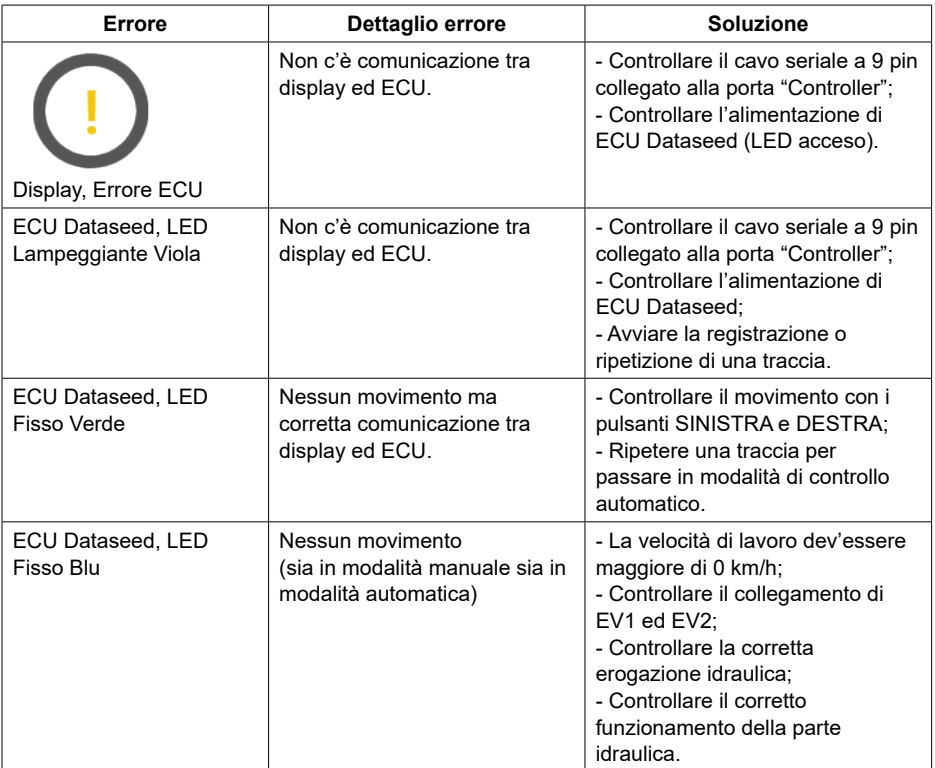

*Tavola 1.6.1.a - Errori ECU Dataseed*

# <span id="page-10-0"></span>2. Menu principale e operazioni di base

Di seguito sono illustrate le procedure di base per la creazione di una nuova traccia, la ripetizione della traccia, la configurazione del sistema e del database dei dati.

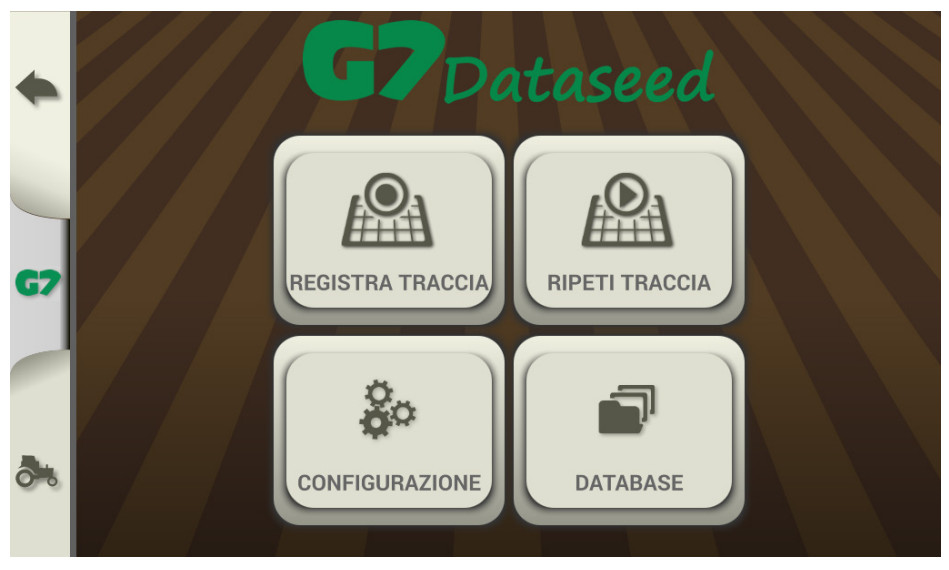

 *Figura 2.0 - Menu Principale all'avvio*

#### **2.1 Registrazione traccia semina**

Le funzionalità di G7 Dataseed sono pensate per poter memorizzare ed organizzare in modo preciso e completo tutte le informazioni delle singole tracce di semina registrate.

Un corretto inserimento dei dati, prima di iniziare la registrazione, sarà molto utile in fase di ripetizione della traccia in fase di diserbo.

La registrazione della traccia è la funzionalità base del sistema G7 Dataseed. Prima di iniziare la fase di registrazione accertarsi di aver collegato e configurato il sistema come descritto nel capitolo precedente. Per procedere alla registrazione:

- 1. Toccare "REGISTRA TRACCIA";
- 2. Nella prima riga "Nome traccia" inserire il nome della traccia toccando sulla riga "Aggiungi nome traccia";
- 3. Nella riga "Nome campo" selezionare il campo dalla lista;
- 4. Nella riga "Nome agricoltore" selezionare il nome del cliente/agricoltore dalla lista;
- 5. Nella riga "Nome conducente" selezionare il nome del conducente;
- 6. Toccare infine "OK" per passare nella schermata di registrazione;
- 7. Prima di partire con la registrazione della traccia, controllare che la precisione del sistema sia "GPS RTK";
- 8. Per iniziare la registrazione toccare "REGISTRA".

<span id="page-11-0"></span>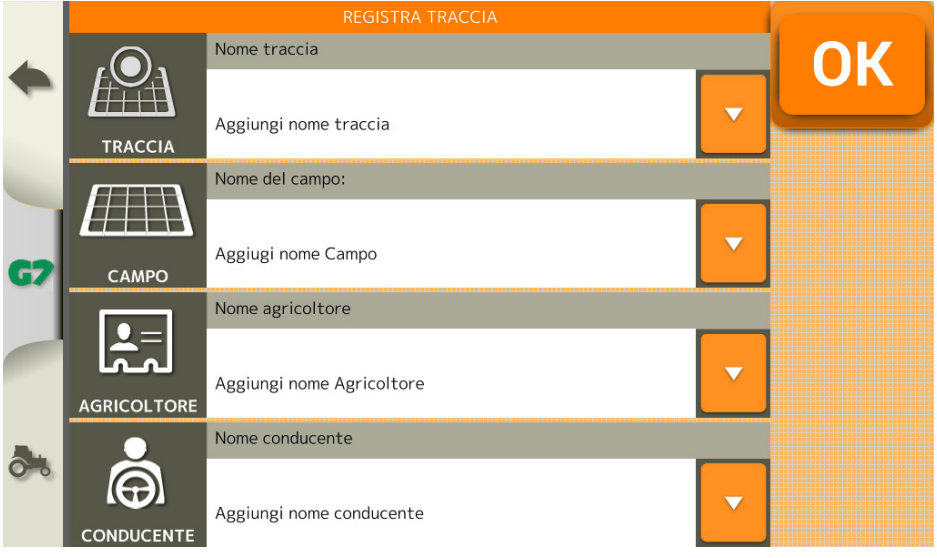

*Figura 2.1.a - Inserimento dei dati della traccia*

La schermata di lavoro (modalità registrazione traccia) permette di:

- Registrare, mettere in pausa e terminare la registrazione tramite i pulsanti sul lato sinistro dello schermo;
- Muovere manualmente un eventuale attrezzo collegato con la centralina ECU Dataseed. Durante la registrazione, non è possibile passare in modalità "Automatica" (il bottone si attiva quando viene selezionata una traccia precedentemente registrata).

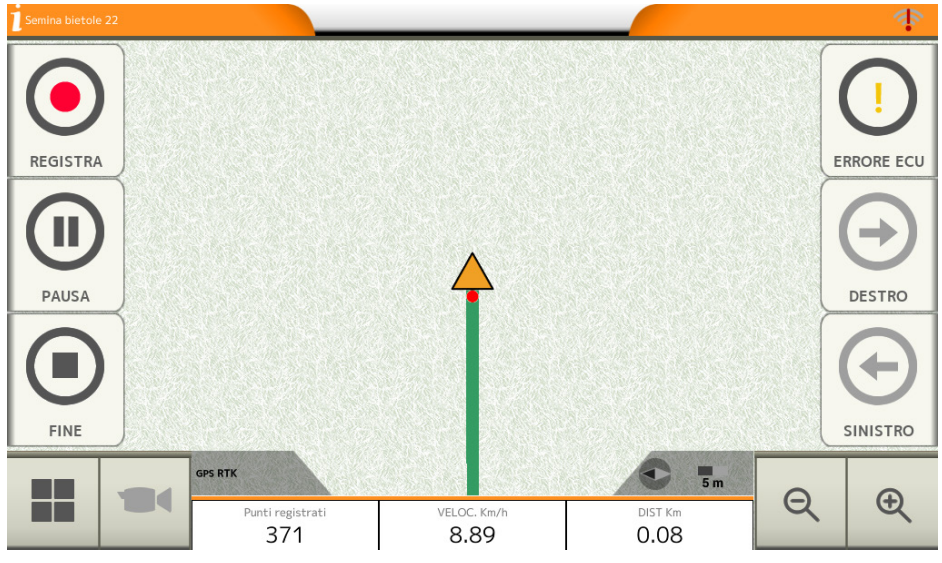

*Figura 2.1.b - Schermata lavoro - registrazione traccia*

<span id="page-12-0"></span>- Durante la registrazione, il pulsante di registrazione è in rosso lampeggiante. In basso sono visualizzati i punti registrati, la velocità e la distanza percorsa. Durante la registrazione è possibile mettere in pausa la registrazione dei punti toccando il pulsante

"PAUSA";

Per terminare la registrazione, toccare pulsante "FINE".

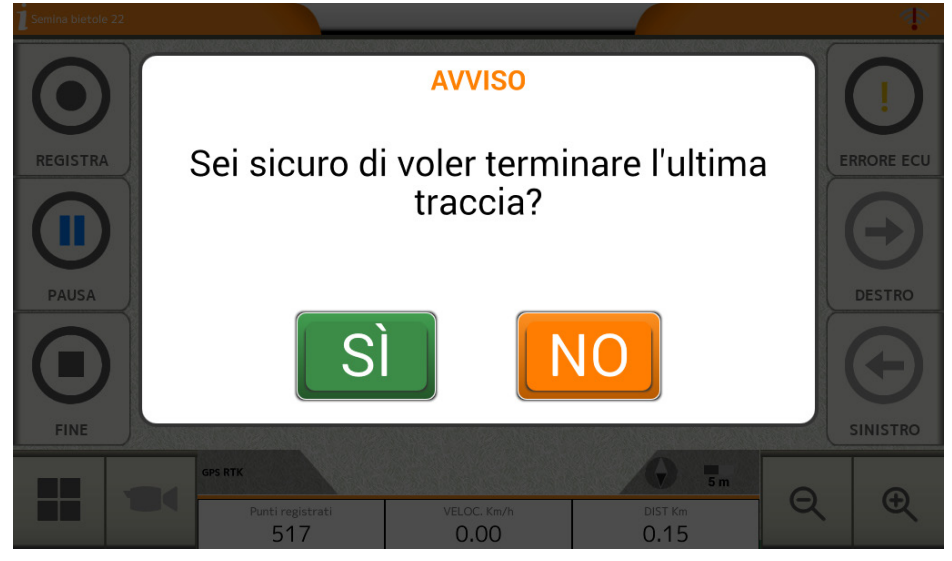

*Figura 2.1.c - Termina registrazione traccia*

Per registrare una nuova traccia, toccare nuovamente "REGISTRA TRACCIA" nel Menu principale e seguire i passaggi sopra descritti.

#### **2.2 Fase sarchiatura: Ripetere la traccia di semina**

Uno dei punti di forza del sistema G7 Dataseed è la possibilità di ripetere una traccia registrata e controllare automaticamente una sarchiatrice dotata di traslatore.

Prima di proseguire alle fasi di ripetizione della traccia si consiglia di ricontrollare:

- La corretta installazione del ricevitore;
- La corretta installazione della ECU Dataseed.

Per ripetere una traccia, i passaggi da seguire sono:

- 1. Toccare "RIPETI TRACCIA" nel Menu principale;
- 2. Selezionare la traccia dalla lista;
- 3. Toccare il nome della traccia per selezionarla;

<span id="page-13-0"></span>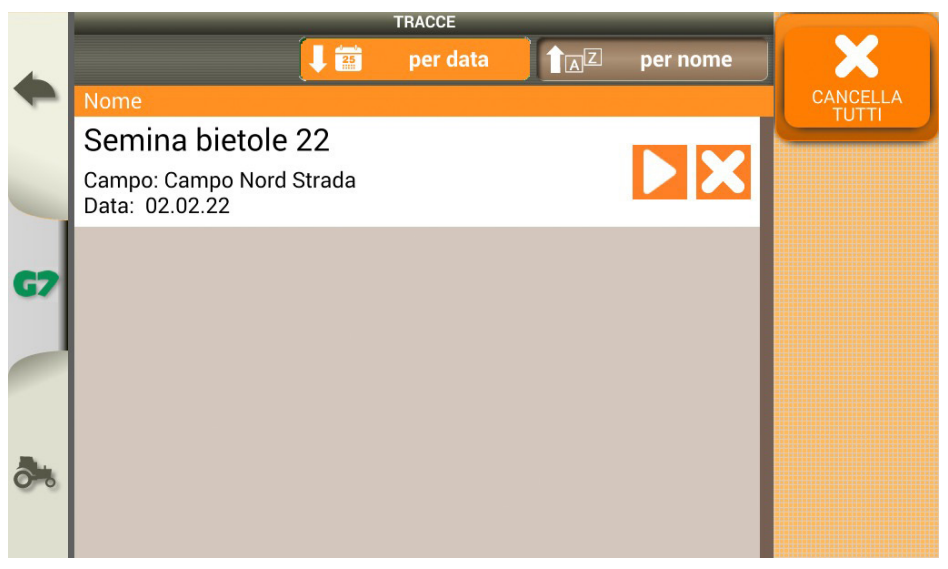

*Figura 2.2.a - Lista delle tracce salvate*

4. Una anteprima mostra il dettaglio della traccia registrata; per lavorare sulla traccia selezionata, toccare "INIZIA";

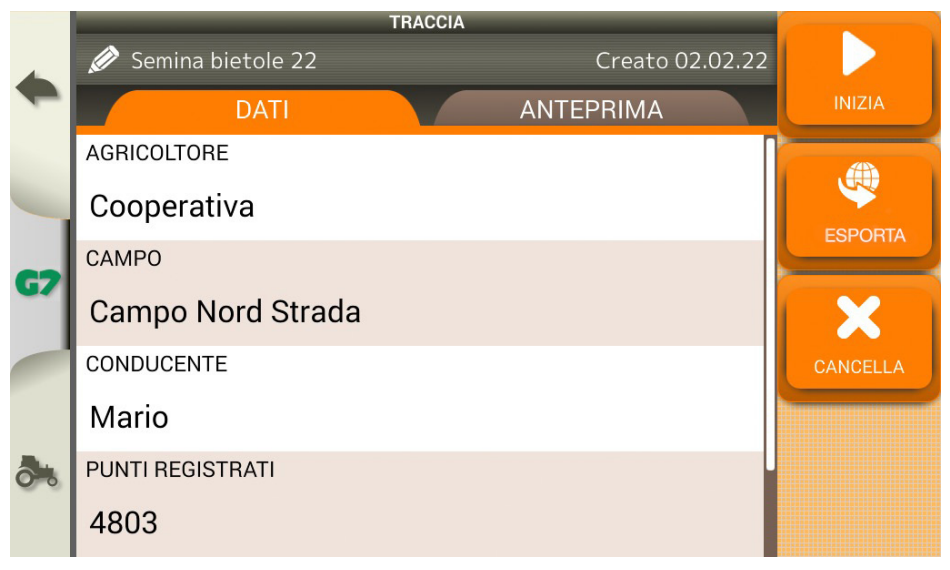

*Figura 2.2.b - Anteprima della traccia registrata*

Nella schermata di lavoro (modalità ripetizione traccia), la traccia viene mostrata in nero e la registrazione è disattivata.

<span id="page-14-0"></span>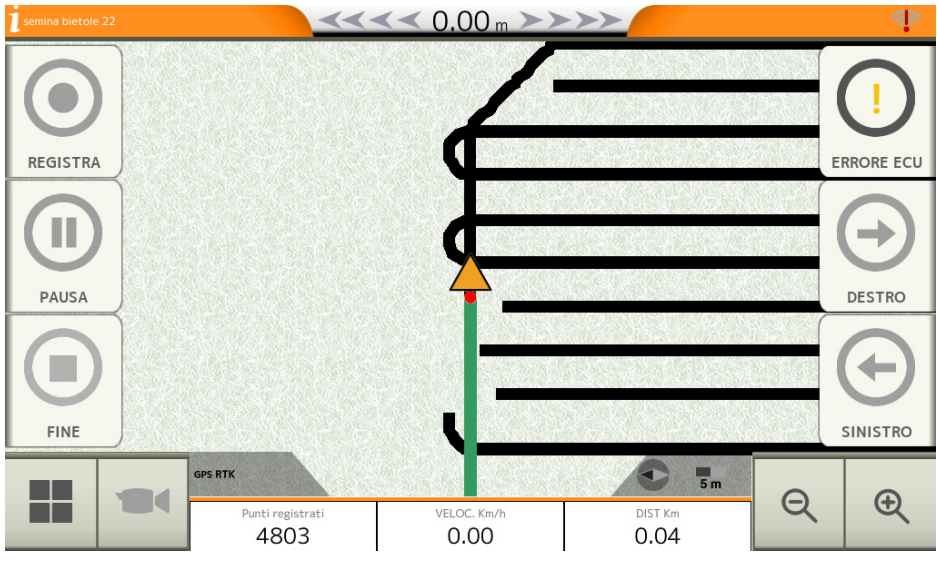

*Figura 2.2.c - Traccia da ripetere in modalità automatica*

Per iniziare il controllo automatico dell'attrezzo da diserbo:

- Posizionarsi con l'attrezzo nelle vicinanze della traccia da seguire;
- Prestare attenzione che non ci sia nessun ostacolo e/o persona nelle vicinanze dell'attrezzatura;
- Controllare l'errore visualizzato in alto al centro (consigliato tra +/- 0.10m);

A questo punto, se non ci sono errori di connessione con ECU Dataseed, è possibile toccare il pulsante "Manuale" per passare in modalità "Automatica";

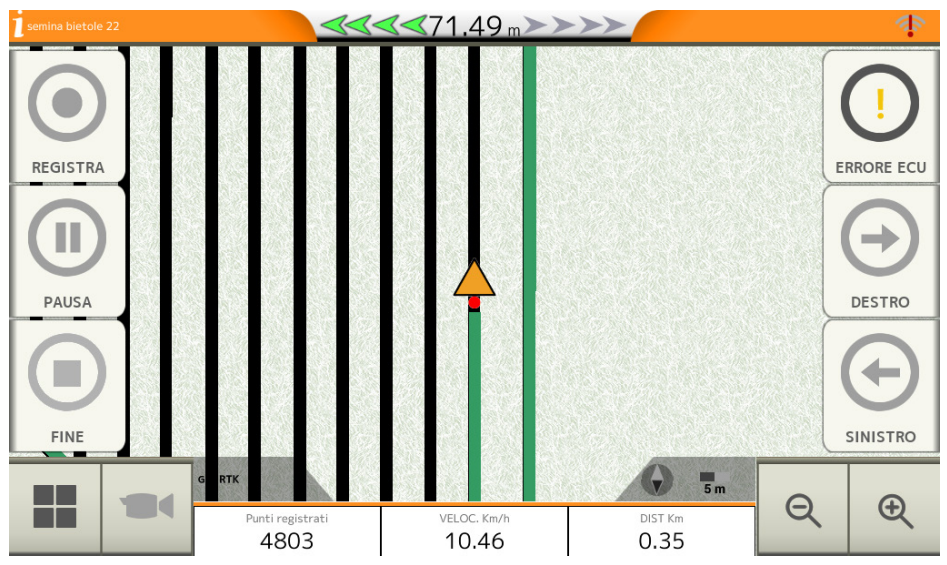

*Figura 2.2.d - Modalità di ripetizione della traccia in automatico durante il diserbo*

<span id="page-15-0"></span>**ATTENZIONE**: l'attrezzatura inizierà a muoversi in modo automatico, prestare sempre attenzione alla zona circostante all'attrezzatura.

Sulla parte di destra della schermata di lavoro sono presenti delle icone per interagire con il sistema di controllo del traslatore. In dettaglio:

| AUTO:<br>In questa modalità, il traslatore si muove in modalità automatica seguendo la traccia<br>in ripetizione.                                         |
|----------------------------------------------------------------------------------------------------|
| MANUAL F <sup>.</sup><br>In questa modalità, non c'è nessuna automazione.                                                                                 |
| SINISTRA <sup>.</sup><br>Con ECU collegata, mantenendo premuto il pulsante, l'attrezzo si sposta a sinistra.                                              |
| <b>DESTRA</b><br>Con ECU collegata, mantenendo premuto il pulsante, l'attrezzo si sposta a destra.                                                        |
| <b>ERRORE ECU:</b><br>Non c'è comunicazione tra G7 Dataseed e ECU Dataseed. Controllare<br>l'alimentazione e il collegamento sul connettore "Controller". |

*Tavola 2.2.f - Icone della schermata di lavoro (modalità ripetizione traccia)*

# **2.3 Configurazione**

Il menu "CONFIGURAZIONE" include tutte le impostazioni per il funzionamento del software e dei dispositivi esterni, in particolare il ricevitore GNSS.

# **2.3.1 Satelliti**

Una delle configurazioni più importanti è relativa al ricevitore GNSS presente nel menù "Satelliti". G7 Dataseed è compatibile con il ricevitore All in One RTK.

<span id="page-16-0"></span>

|               |  | Satelliti           | <b>RICEVITORE GNSS</b>            |                                  |  |
|---------------|--|---------------------|-----------------------------------|----------------------------------|--|
|               |  |                     | Non disponibile                   |                                  |  |
|               |  | Opzioni di<br>quida | <b>INFORMAZIONI SUI SATELLITI</b> |                                  |  |
| $\rightarrow$ |  | Layout mappa        | Informazioni sui satelliti        |                                  |  |
|               |  |                     | <b>VELOCITÀ MINIMA</b>            |                                  |  |
|               |  | Unità               | $0.5$ km/h                        |                                  |  |
|               |  |                     | Preferenze                        | <b>POSIZIONE RICEVITORE GNSS</b> |  |
|               |  | utente              | $0.00$ m, $1.25$ m                |                                  |  |
|               |  | Telecomando         | <b>COMPENSAZIONE TERRENO</b>      |                                  |  |
|               |  |                     | ON                                |                                  |  |

*Figura 2.3.1.a - Impostazioni Satelliti*

Le configurazioni principali per il corretto utilizzo del sistema sono le seguenti:

|     |                      | Satelliti<br>Opzioni di<br>quida | <b>POSIZIONE ANTENNA</b>      |                    |  |
|-----|----------------------|----------------------------------|-------------------------------|--------------------|--|
|     |                      |                                  | $0.00$ m, $1.25$ m            |                    |  |
|     |                      |                                  | <b>COMPENSAZIONE TERRENO</b>  |                    |  |
| ſ₩. |                      | Layout mappa                     | On                            |                    |  |
|     |                      |                                  | <b>NTRIP CLIENT (ESTERNA)</b> |                    |  |
|     | $\lvert \rvert$<br>I | Unità                            | Connesso                      |                    |  |
|     |                      |                                  | Preferenze                    | <b>GPS INTERNO</b> |  |
|     |                      | utente                           | <b>OFF</b>                    |                    |  |
|     |                      | Telecomando                      | <b>NMEA SU PORTA GENERIC</b>  |                    |  |
|     |                      |                                  | NEE                           |                    |  |

*Figura 2.3.1.b - Satelliti - Impostazioni principali ricevitore*

#### **Posizione Antenna**

**NOTA:** I ricevitori GNSS FARMNAVIGATOR includono in un unico alloggiamento sia la parte di ricevitore che di antenna. Con 'posizione dell'antenna' si fa riferimento al centro dell'involucro esterno.

1. Toccare "POSIZIONE ANTENNA" per impostazione dell'altezza da terra dell'antenna;

<span id="page-17-0"></span>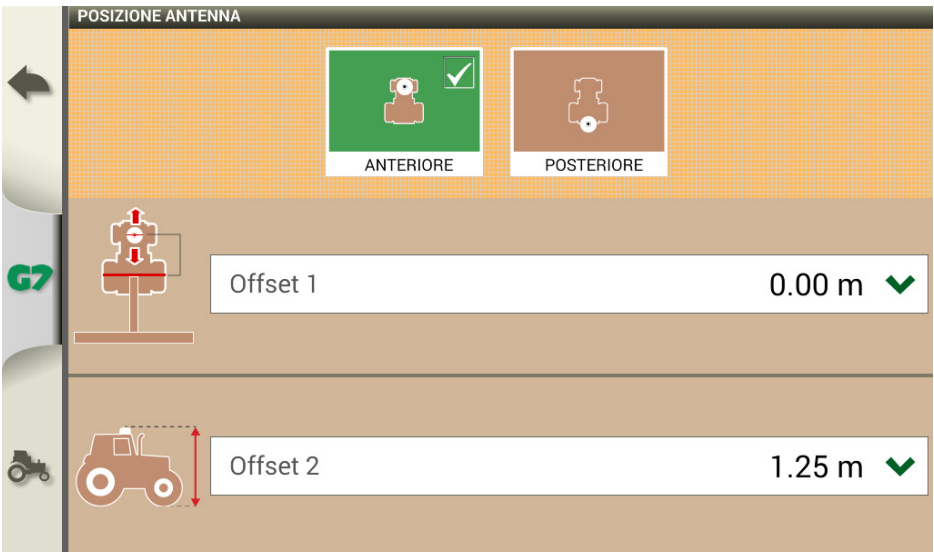

*Figura 2.3.1.c - Dettaglio posizione antenna*

2. Inserire alla voce "Offset 2" l'altezza dell'antenna da terra misurata durante l'installazione;

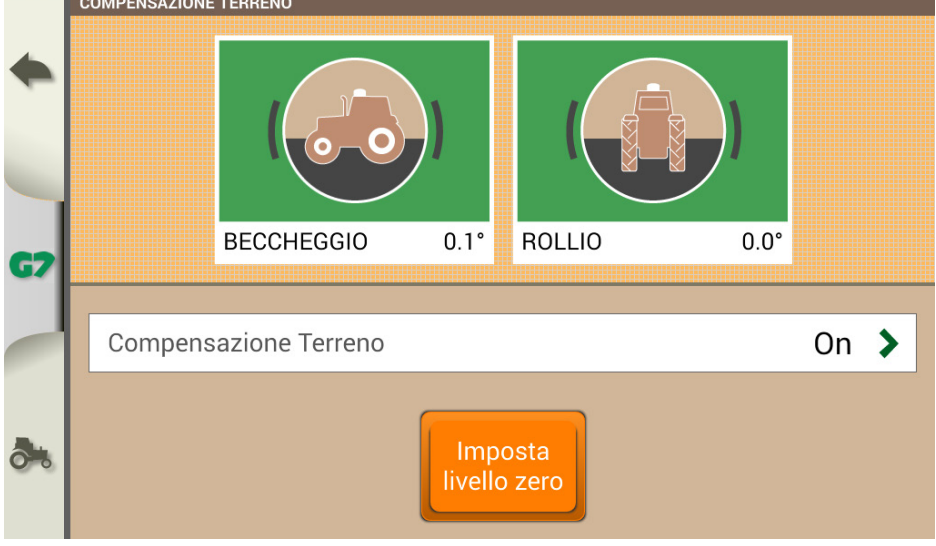

*Figura 2.3.1.d - Imposta livello zero compensazione terreno*

#### **Compensazione terreno**

- 1. Dopo aver inserito l'altezza da terra è importante attivare la compensazione del terreno. Toccando "COMPENSAZIONE TERRENO"
- 2. Qui è possibile visualizzare l'inclinazione dell'attrezzatura su cui è installato il ricevitore e allo stesso tempo calibrare il sensore; La calibrazione va effettuata in fase di installazione, toccando su "Imposta livello zero";

<span id="page-18-0"></span>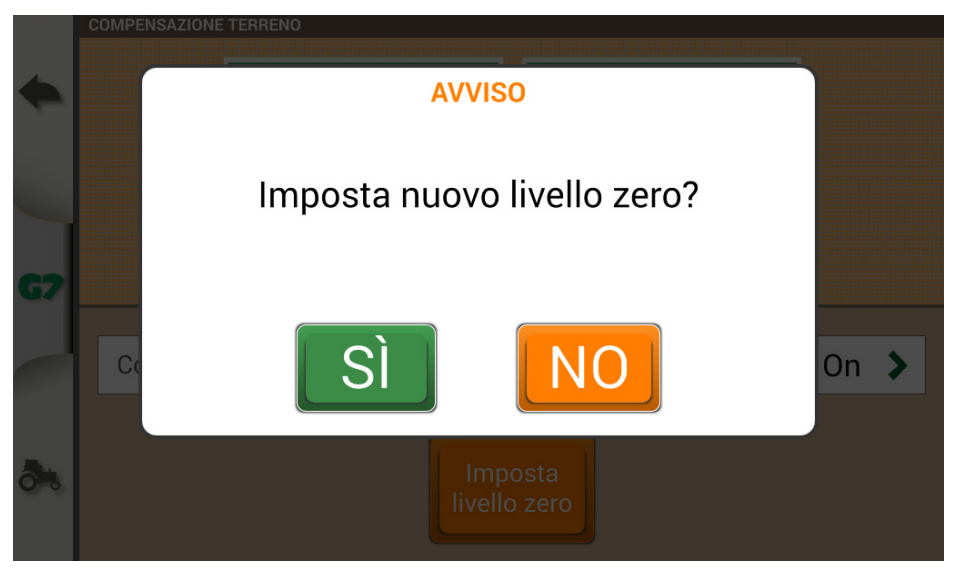

*Figura 2.3.1.e - Imposta livello zero*

#### **NTRIP client**

Infine, per lavorare con precisione centimetrica, è necessario configurare correttamente le impostazioni NTRIP. Nel menù, controllare che la voce "NTRIP CLIENT (ESTERNO)" sia impostato come "Connesso".

# **2.3.2 Opzioni di guida**

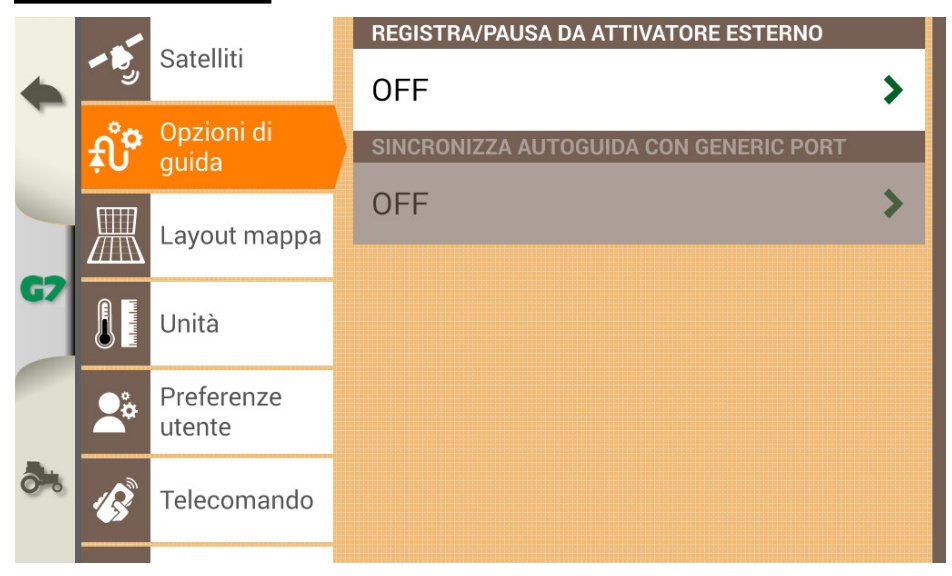

*Figura 2.3.2.a - Opzioni di guida*

<span id="page-19-0"></span>Nel menù "Opzioni di guida" è possibile impostare "REGISTRA/PAUSA DA ATTIVATORE ESTERNO". Questa opzione permette di collegare un dispositivo esterno sulla porta seriale "GENERIC DEVICE" tramite cui avviare o mettere in pausa la registrazione dei punti senza toccare i pulsanti sullo schermo. Leggi Par 3.4 per maggiori informazioni su come installare un dispositivo attivatore esterno.

### **2.3.3 Layout mappa**

Nel menù "Layout mappa" è possibile cambiare lo sfondo della schermata di lavoro.

# **2.3.4 Unità**

Nel menù "Unità" è possibile cambiare le unità di misura di area, velocità, distanza e portata.

#### **2.3.5 Preferenze utente**

Nel menù "Preferenze utente" è possibile regolare la luminosità del display, la lingua e altre preferenze di localizzazione.

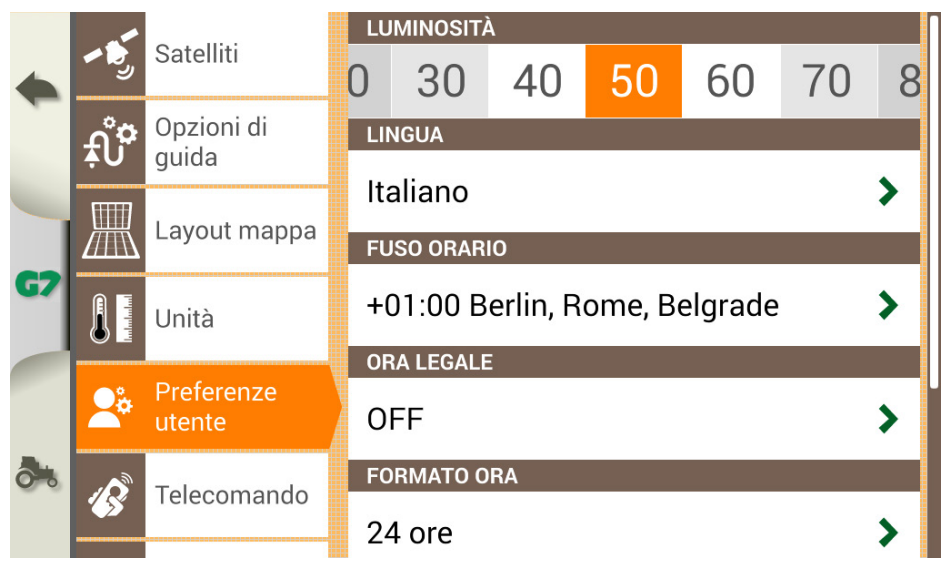

*Figura 2.3.5.a - Menu preferenze utente*

# **2.3.6 Telecomando**

Nel menu "Telecomando" è possibile abbinare il G7 Dataseed al telecomando (disponibile come accessorio). Per abilitare la comunicazione tra il telecomando e G7 Dataseed:

- 1. Selezionare "RICEVITORE TELECOMANDO" e toccare "ON" per accenderlo;
- 2. Selezionare "PIN" e inserire il codice PIN riportato sul retro del telecomando;
- 3. Premere il pulsante centrale (freccia di navigazione) del telecomando, per collegare il display al telecomando;
- 4. Una volta connesso, selezionare "INFO TELECOMANDO" per verificare lo stato della connessione, lo stato della batteria e la versione del firmware.

<span id="page-20-0"></span>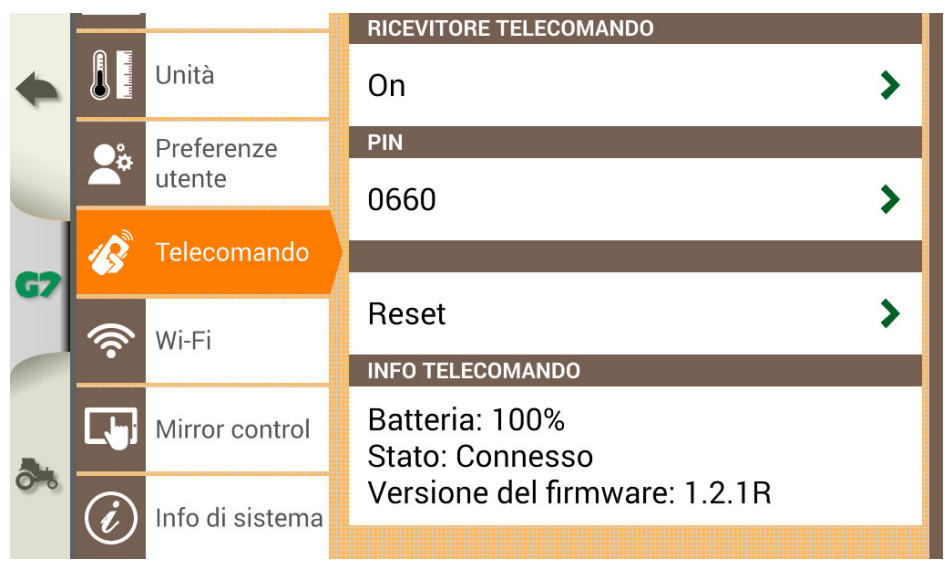

*Figura 2.3.6.a - Accoppiamento telecomando*

# **2.3.7 Wi-Fi**

Il menù "Wi-Fi" permette di collegare G7 Dataseed ad una rete wireless locale

### **2.3.8 Mirror control**

Installa l'app Mirror Control per controllare G7 Dataseed con il tuo smartphone o tablet (dispositivi Android o Apple). È possibile connettere G7 Dataseed ad uno smartphone o tablet tramite rete Wireless, solo se collegati allo stesso router.

Per abilitare il controllo dello specchio: Selezionare "CONFIGURAZIONE" > "Mirror control" > "ON".

# **2.3.9 Info di sistema**

Nel menù "Info di sistema" è possibile visualizzare la versione attuale del software.

Se la connessione wireless è attiva è possibile ricercare aggiornamenti toccando il tasto "Cerca aggiornamenti".

<span id="page-21-0"></span>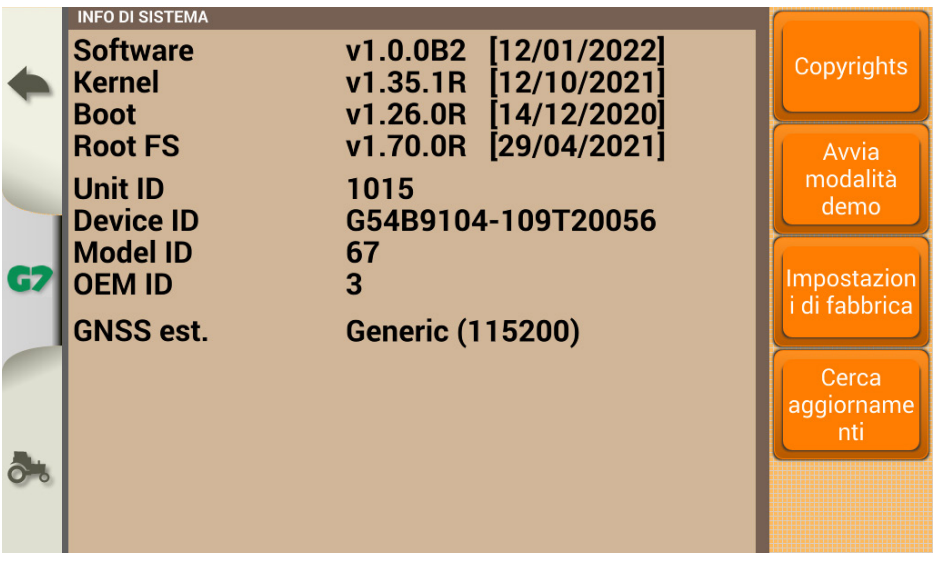

*Figura 2.3.9.a - Info di sistema*

# **2.4 Database**

In "DATABASE" sono contenute le informazioni relative alle tracce, campi, agricoltori e conducenti.

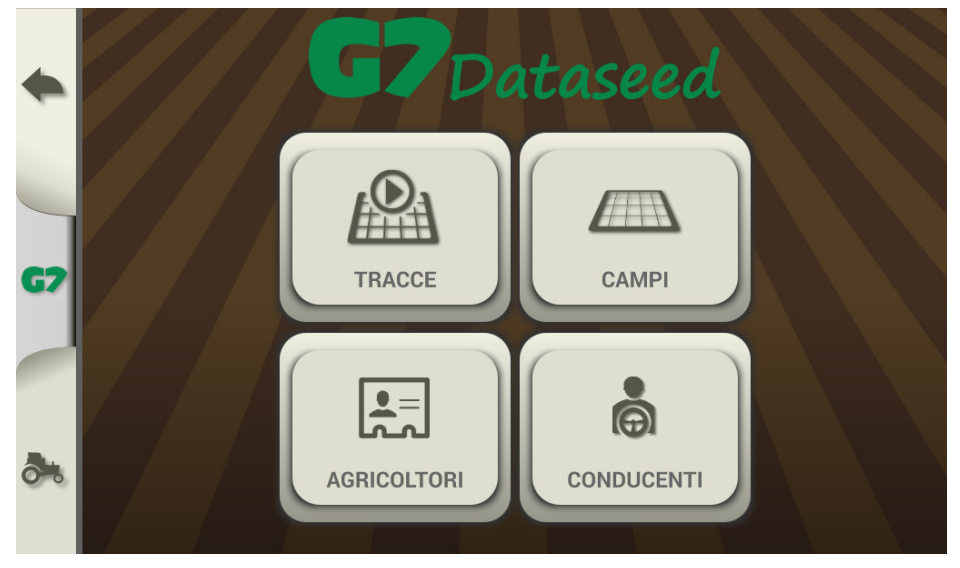

*Figura 2.4 - Menù Database*

# **2.4.1 Tracks**

Nel menù "TRACCE" sono salvate tutte le tracce registrate:

- Toccando sul nome della traccia è possibile accedere alle informazioni in "DATI";

<span id="page-22-0"></span>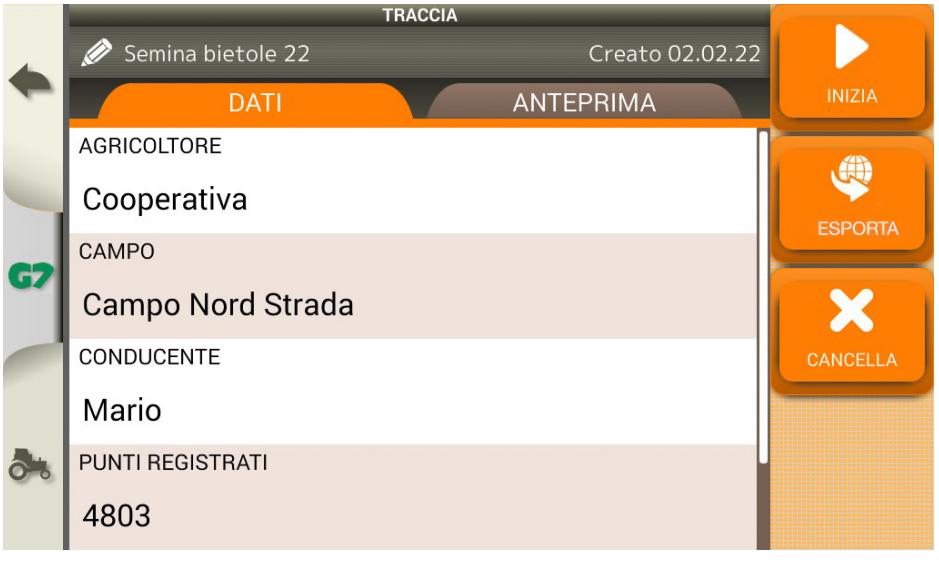

*Figura 2.4.1.a - Dati della traccia salvata*

- E' possibile visualizzare una anteprima della traccia toccando su "ANTEPRIMA";

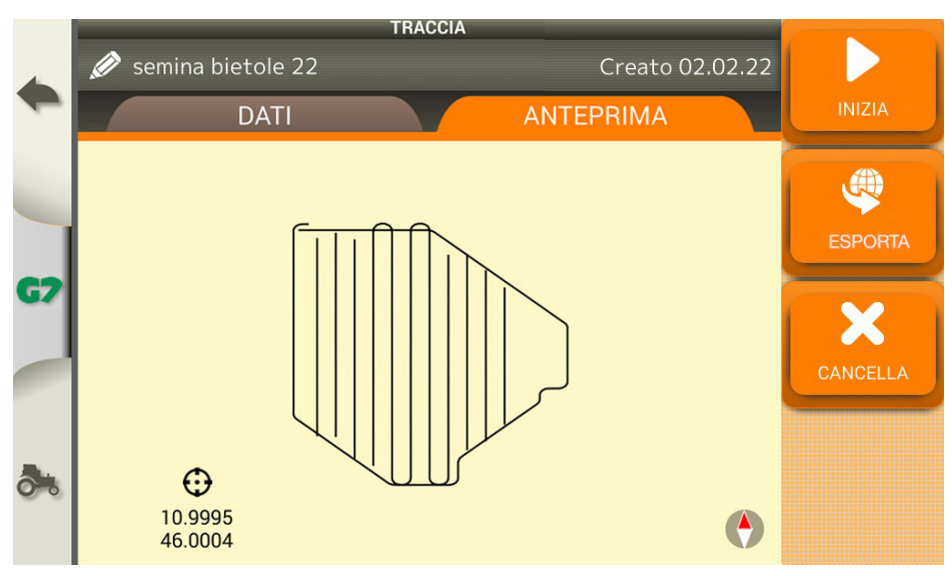

*Figura 2.4.1.b - Anteprima della traccia registrata*

# <span id="page-23-0"></span>**2.4.1.1 Esportazione dei dati**

Toccando sul tasto "ESPORTA" è possibile esportare la traccia in tre diversi formati: CSV, KMZ, SHP. Il file viene salvato su scheda di memoria micro SD oppure su memoria USB se collegata al dispositivo.

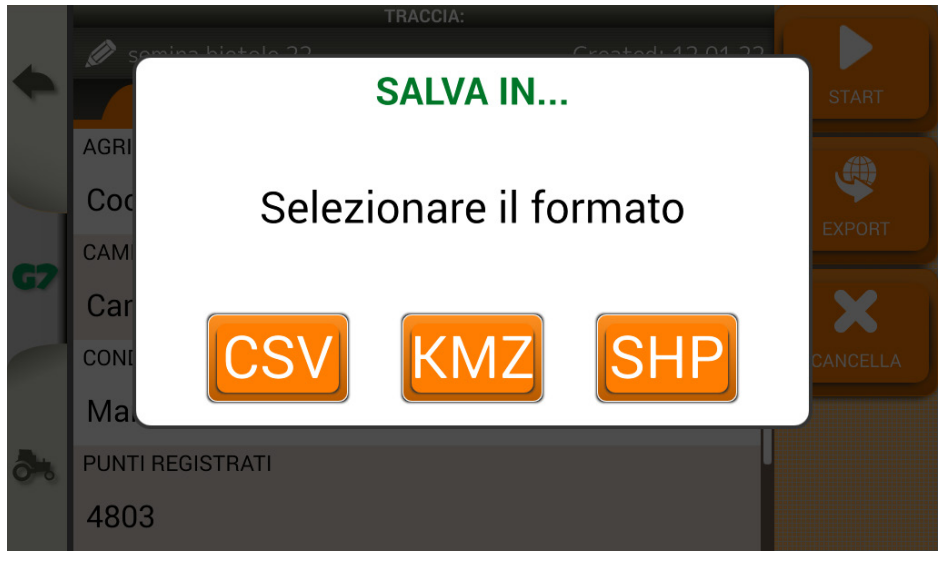

*Figura 2.4.1.c - Esportazione della traccia in vari formati*

# **2.4.2 Campi**

Nel menù "CAMPI" è possibile aggiungere un nuovo campo, rinominarlo o eliminarlo.

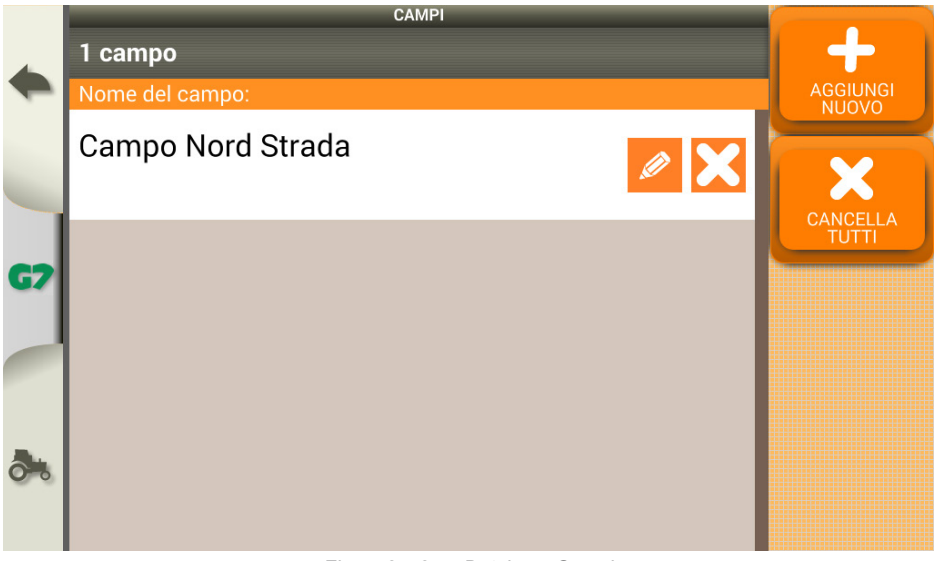

*Figura 2.4.2.a - Database Campi*

# <span id="page-24-0"></span>**2.4.3 Agricoltori**

Nel menù "AGRICOLTORI" è possibile aggiungere un nuovo cliente, rinominarlo o eliminarlo.

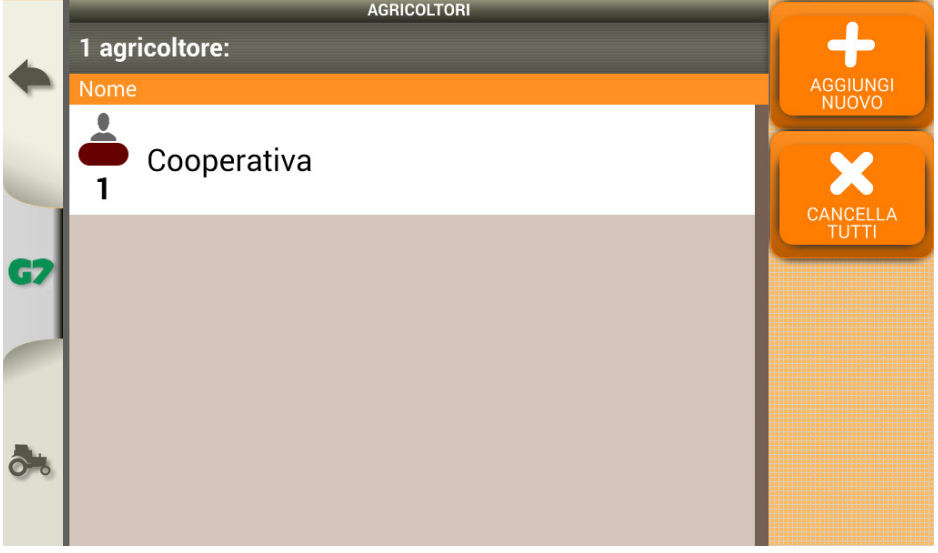

*Figura 2.4.3.a - Database Agricoltori*

# **2.4.4 Conducenti**

Nel menù "CONDUCENTI" è possibile aggiungere un nuovo conducente, rinominarlo o eliminarlo.

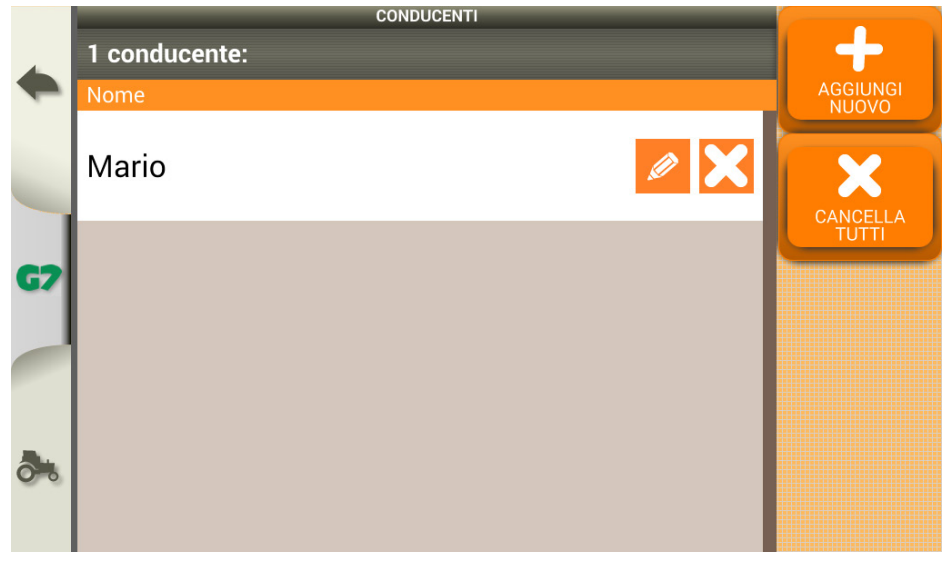

*Figura 2.4.4.a - Database Conducenti*

#### <span id="page-25-0"></span>**3.1 Aggiornamento del software tramite Wi-Fi**

G7 Dataseed può essere aggiornato collegando il dispositivo ad un rete Wi-Fi (anche da smartphone tramite hotspot/router Wi-Fi).

Per cercare ed installare eventuali aggiornamenti seguire i seguenti passaggi:

- 1. Collegare G7 Dataseed ad una rete Wireless;
- 2. Dal menù "CONFIGURAZIONE" > "Info di Sistema" toccare il tasto "Cerca aggiornamenti";
- 3. Se sono presenti nuovi aggiornamenti verranno scaricati. Seguire le istruzioni a monitor per procedere all'aggiornamento;
- 4. Al riavvio, premere il pulsante "UPDATE NOW" ed attendere la fine della procedura.

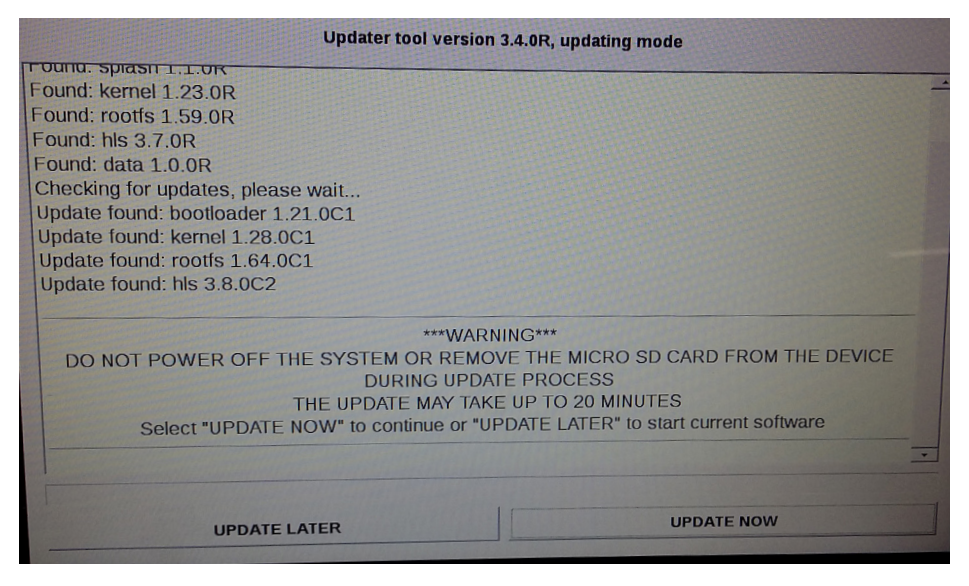

*Figura 3.1.a - Schermata di aggiornamento software*

# **3.2 Aggiornamento ricevitore GNSS**

Il ricevitore All in One RTK include una tecnologia di aggiornamento automatico (Firmware Over the Air - FOTA). Non sono necessarie operazioni da parte dell'utente.

#### **3.3 Videocamera**

G7 Dataseed prevede la possibilità di collegare una videocamera esterna analogica. Non ci sono configurazioni da eseguire via software.

- G7 Dataseed supporta videocamere analogiche con formato PAL o NTFS.
- Non sono supportate videocamere IP e USB.
- <span id="page-26-0"></span>- L'alimentazione per la videocamera deve essere fornita esternamente da G7 Dataseed.
- La videocamera deve essere dotata di un connettore RCA maschio.

Il collegamento della videocamera a G7 Dataseed è possibile tramite il cavo 'USB / Video in / Ethernet' (P/N AvMap: K2CYFS1000). Il cavo è dotato di un ingresso video analogico RCA femmina.

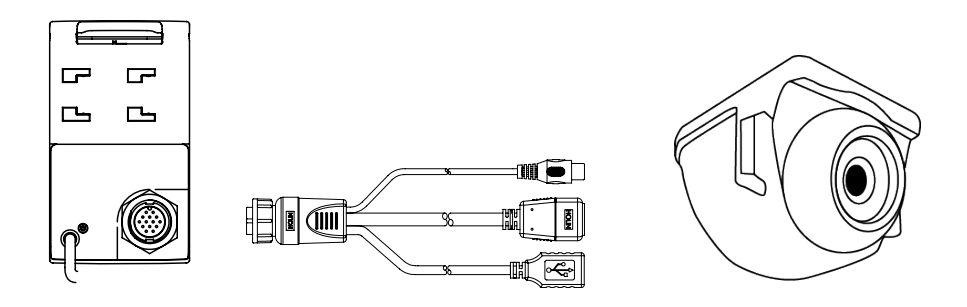

*Figura 3.3.a - Collegamento Videocamera a G7 Dataseed*

Nel momento in cui la videocamera è collegata correttamente a G7 Dataseed, nella schermata principale del lavoro si attiva automaticamente l'icona della videocamera.

- Toccare sul pulsante della videocamera nella schermata principale di lavoro per passare in modalità video.

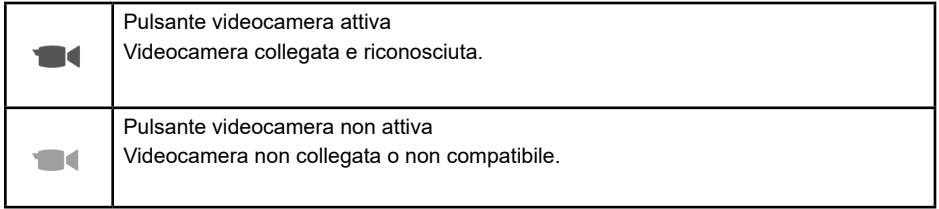

*Tavola 3.3.b - Pulsante videocamera*

#### **3.4 Collegamento a dispositivo attivatore esterno**

E' possibile collegare un dispositivo esterno, sulla porta "GENERIC DEVICE" del G7 Dataseed, che attivi la registrazione / pausa della traccia automaticamente, senza dover agire sullo schermo del G7 Dataseed.

Il dispositivo può essere un pulsante, un contatto magnetico, meccanico, ecc.

L'installazione del dispositivo richiede di predisporre un connettore DB9 compatibile con la porta "GENERIC DEVICE" e di collegare:

- Pin2: comune con tensione di riferimento
- Pin3: normalmente aperto

**ATTENZIONE:** Non collegare nessun dispositivo che eroga corrente sul pin2 e pin3. Si consiglia di

<span id="page-27-0"></span>utilizzare sempre dispositivi con protezione. La tensione dal pin2 è solo per un utilizzo di segnale.

Una volta collegato il dispositivo, quando il contatto è chiuso, il G7 Dataseed esegue la registrazione della traccia. Al contrario, quando il contatto è aperto, la registrazione è in pausa.

# <span id="page-28-0"></span>4. Contatti / Assistenza

Per ottenere assistenza di primo livello riguardo a:

- Manuale utente
- Garanzia
- Ricambi
- Guasti
- Riparazioni
- Aggiornamenti

Telefono: +39 0585 784044 Mail: support@avmap.it

Per assistenza di secondo livello riguardo a:

- Configurazioni Ricevitori RTK
- Configurazioni ECU Dataseed

Telefono: +39 334 6033178 Mail: support.farm@avmap.it

# <span id="page-29-0"></span>5. Indice analitico

#### **A**

**Aggiornamenti** [21](#page-20-0)**,** [26](#page-25-0) **Agricoltore** [11](#page-10-0)

#### **C**

**Campi** [22](#page-21-0) **Compensazione terreno** [18](#page-17-0) **Conducente** [11](#page-10-0)**,** [25](#page-24-0)

#### **D**

**Database** [22](#page-21-0)**,** [24](#page-23-0)**,** [25](#page-24-0)

### **E**

**ECU Dataseed** [8](#page-7-0)**,** [9](#page-8-0)**,** [10](#page-9-0)**,** [12](#page-11-0)**,** [13](#page-12-0)**,** [15](#page-14-0)**,** [16](#page-15-0)**,** [29](#page-28-0) **Elettrovalvole** [9](#page-8-0)**,** [10](#page-9-0) **Esportazione** [24](#page-23-0)

#### **I**

**Installazione** [4](#page-3-0)**,** [5](#page-4-0)**,** [6](#page-5-0)**,** [7](#page-6-0)**,** [10](#page-9-0)**,** [13](#page-12-0)**,** [17](#page-16-0)**,** [27](#page-26-0)

#### **N**

**NTRIP** [19](#page-18-0)

#### **R**

**Ricevitore GNSS** [4](#page-3-0)**,** [5](#page-4-0)**,** [6](#page-5-0)**,** [16](#page-15-0)**,** [26](#page-25-0) **RTK** [4](#page-3-0)**,** [5](#page-4-0)**,** [11](#page-10-0)**,** [16](#page-15-0)**,** [26](#page-25-0)**,** [29](#page-28-0)

#### **S**

**Sarchiatrice** [4](#page-3-0)**,** [6](#page-5-0)**,** [8](#page-7-0)**,** [13](#page-12-0) **Satelliti** [16](#page-15-0)**,** [17](#page-16-0) **Seminatrice** [4](#page-3-0)**,** [5](#page-4-0)**,** [6](#page-5-0)

#### **T**

**Traccia** [4](#page-3-0)**,** [10](#page-9-0)**,** [11](#page-10-0)**,** [12](#page-11-0)**,** [13](#page-12-0)**,** [14](#page-13-0)**,** [15](#page-14-0)**,** [16](#page-15-0)**,** [23](#page-22-0)**,** [24](#page-23-0)**,** [27](#page-26-0)**,** [28](#page-27-0) **Traslatore** [4](#page-3-0)**,** [8](#page-7-0)**,** [10](#page-9-0)**,** [13](#page-12-0)**,** [16](#page-15-0)

#### **V**

**Videocamera** [26](#page-25-0)**,** [27](#page-26-0)

#### **W**

**Wi-Fi** [21](#page-20-0)**,** [26](#page-25-0)

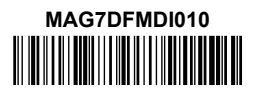